## **iNaturalist** A How-To Guide

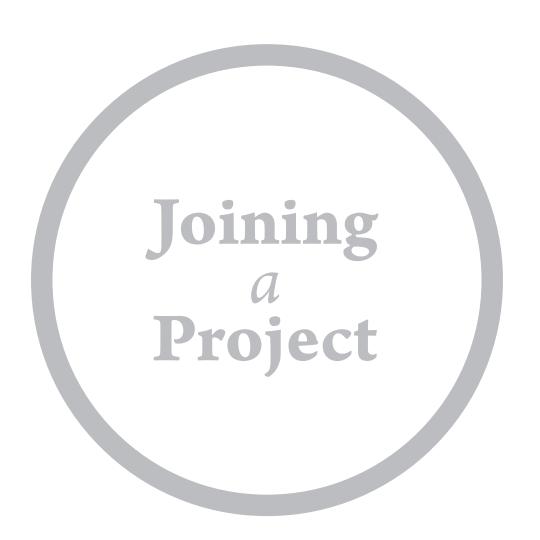

Assembled by Keep Indianapolis Beautiful

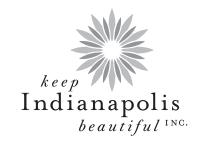

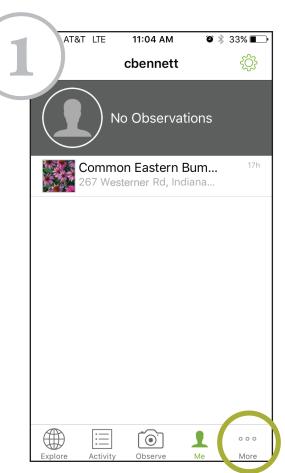

Tap the MORE icon (≡ for Google phone)

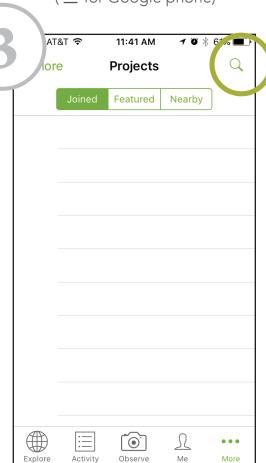

Tap the magnifying glass to search SEARCH for a project

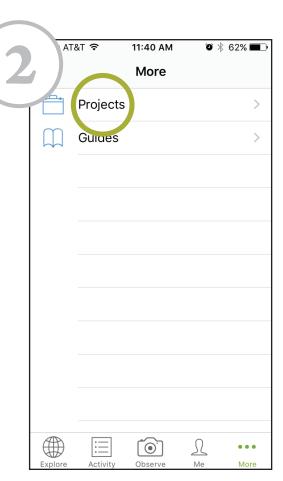

Tap PROJECTS to add a project

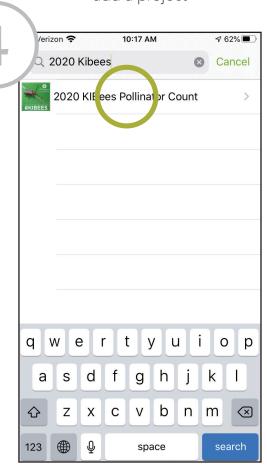

Start typing the name of your project and select it

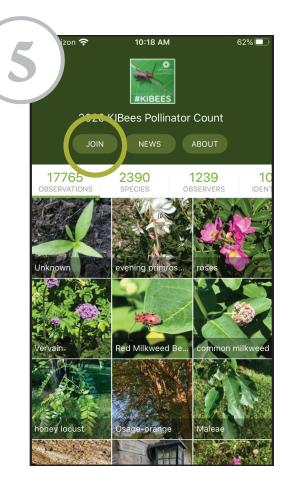

Select JOIN on the project page

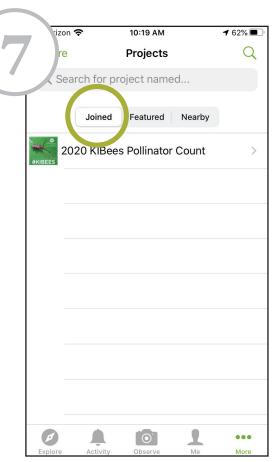

You will see the the project is listed under the JOINED tab

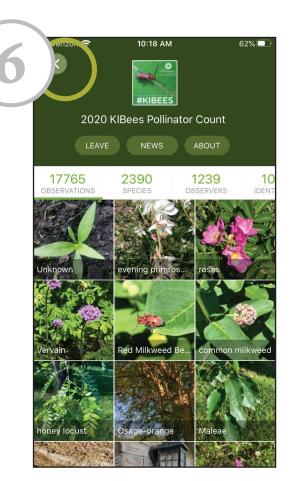

Tap the BACK arrow

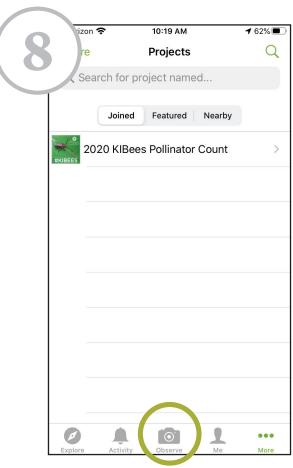

You're now ready to start an OBSERVATION

## Making an Observation

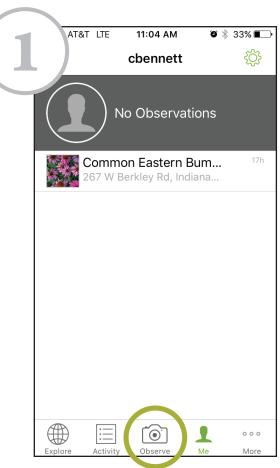

Tap the CAMERA icon (+ for Google phone)

## **NOTE:**

THOUGH YOU CAN USE THE SAME PICTURE MULTIPLE TIMES, PLEASE CREATE DIFFERENT OBSERVATIONS FOR EACH SPECIES—EVEN IF THEY ARE IN THE SAME AREA.

FEEL FREE TO ADD MULTIPLE IMAGES TO YOUR OBSERVATIONS.

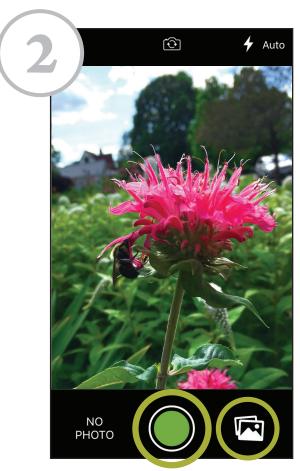

Capture an image of the pollinator(s) in your area (or upload from library)

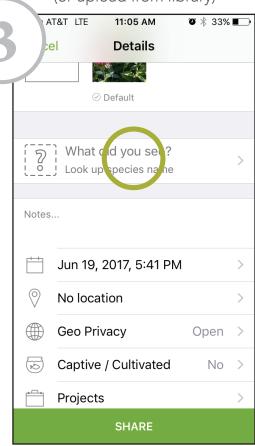

Tap WHAT DID YOU SEE to enter species information

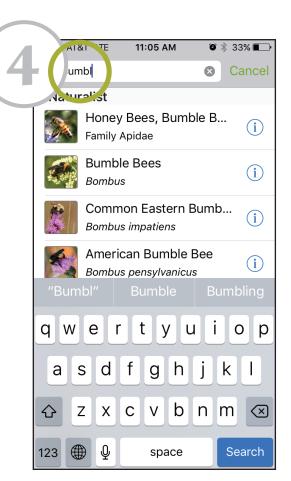

Make a best guess to prompt the app about what species you saw

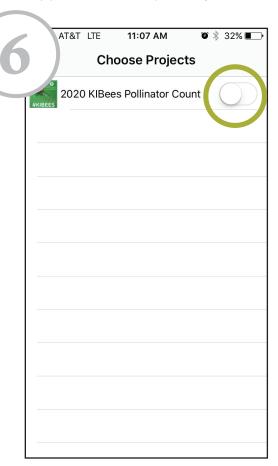

Turn on the switch (or check the box for Google phone)

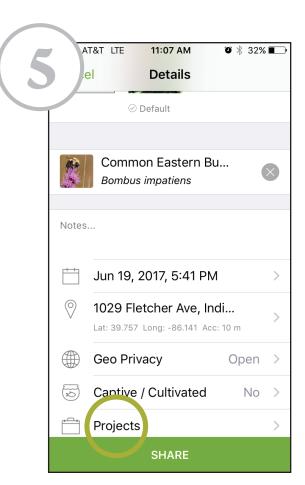

Tap projects to make sure that your project is selected

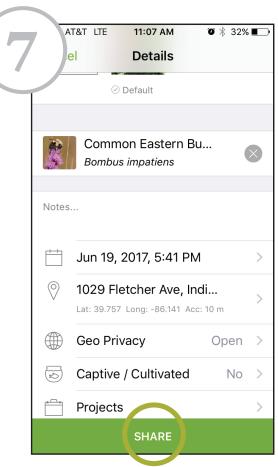

Tap SHARE to post observation to your selected project

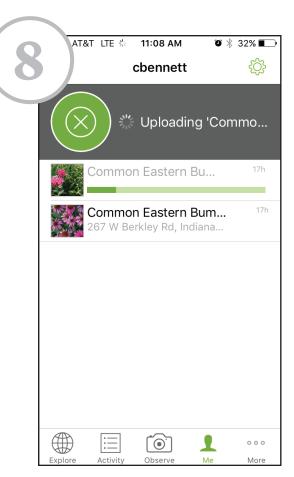

Wait for the upload to finish before adding another observation

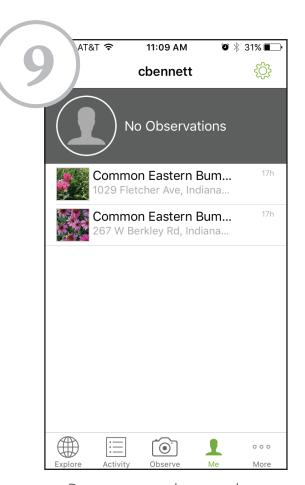

Repeat to conduct another count or report a different species`